## **Cómo se guardan documentos como "Favoritos" 1/2**

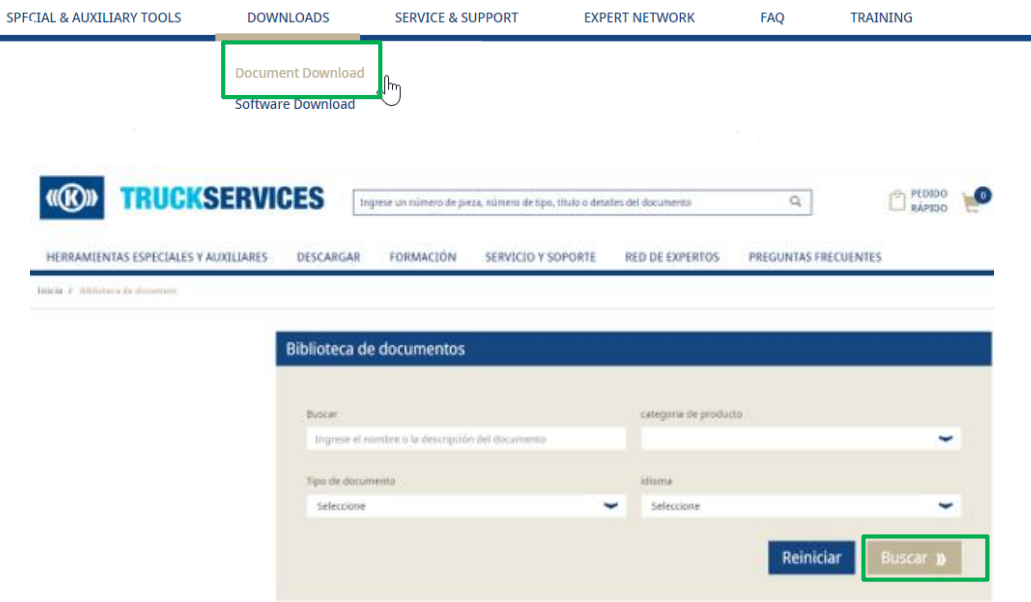

- Inicie sesión en su cuenta de usuario  $\rightarrow$  Vaya a "Mi cuenta"  $\rightarrow$  Vaya a "Descargas"
- **Luego haga clic en "Descargar documento"**
- **Ingrese el título del documento**
- Seleccione las funciones:
	- − Categoría de producto
	- − Tipo de Documento
	- − Idioma
- **Después de haber seleccionado las distintas** funciones  $\rightarrow$  Haga clic en "Buscar"

## **Cómo se guardan documentos como "Favoritos" 2/2**

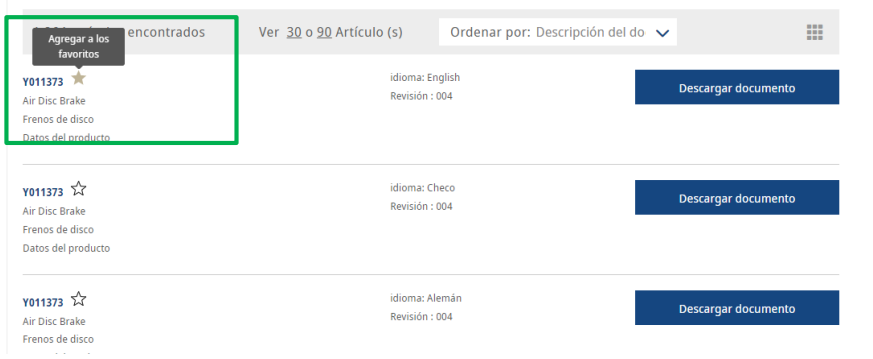

 Luego vaya al documento del producto que desea marcar como favorito  $\rightarrow$  y haga clic en el botón de estrella

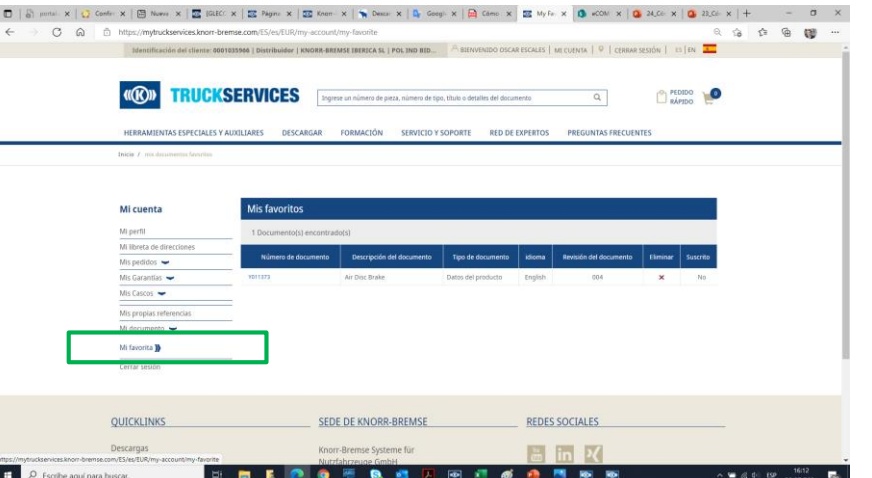

- If a mi cuenta de usuario  $\rightarrow$  izquierda en mi cuenta  $\rightarrow$ mis Documentos  $\rightarrow$  mis favoritos
- En el lado derecho puede ver sus favoritos marcados

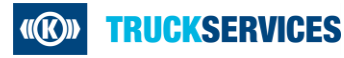